## Arris TG2482 siltaaminen

Käynnistä web-selain, osoitteessa http://192.168.0.1 **Kirjaudu sisään** -sivu tulee näkyviin.

**Huom:** Oletusarvoisesti LAN IP-osoite on 192.168.0.1. Jos oletus-osoite on muuttunut, Anna mukautettu osoite osoite-ruutuun.

## 2. **Kirjautumissivulla:**

- a. Kirjoita admin **käyttäjätunnus** -kenttään.
- b. Kirjoita salasana **salasana** -kenttään. (oletus on laitteen sivussa olevassa tarrassa oleva PSK avain)
- c. Valitse Kirjaudu sisään -painiketta. Basic setup -sivu tulee näkyviin.

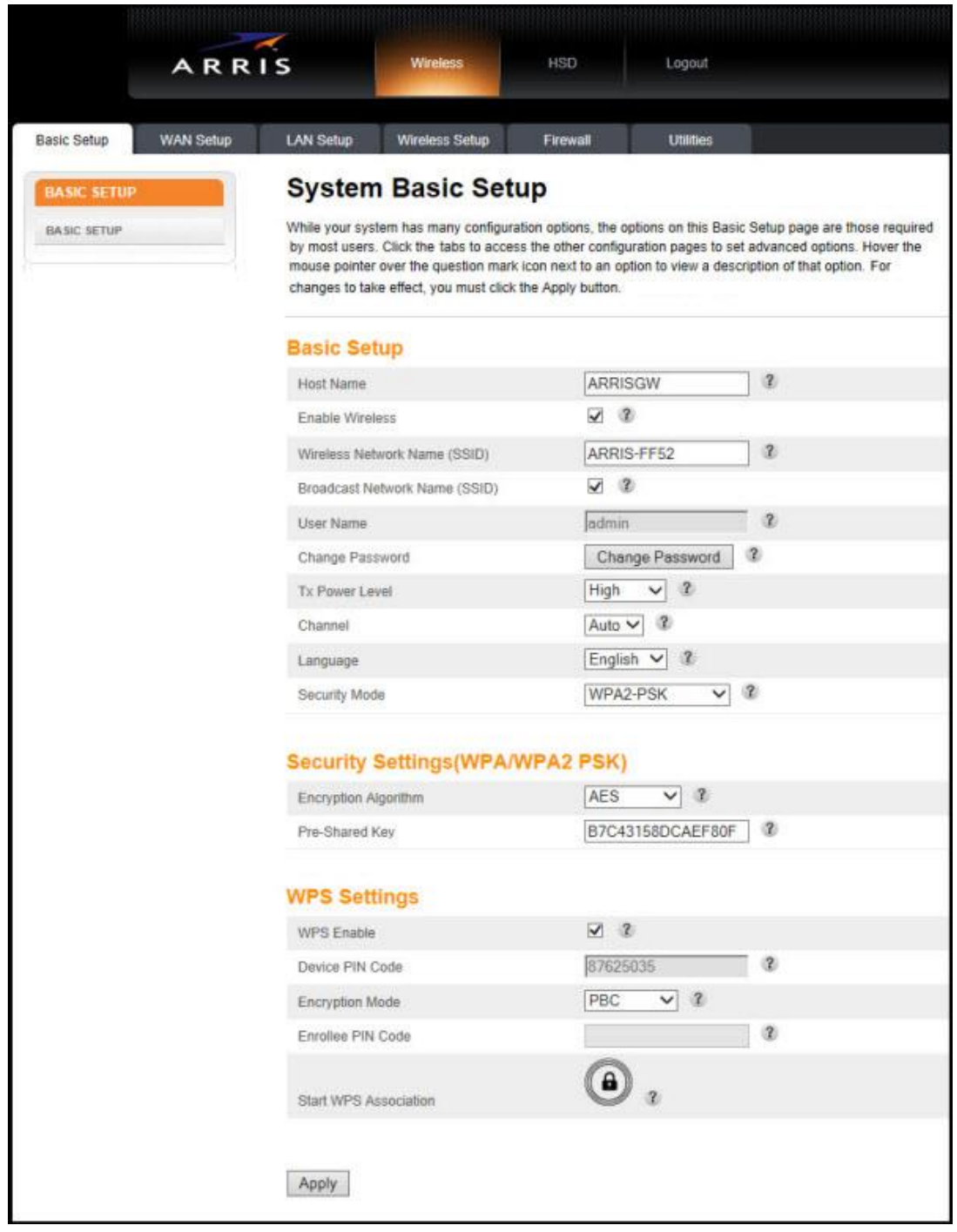

Valitse LAN Setup välilehti ylävalikosta. **LAN Setup** -sivu tulee näkyviin.

## 4. **LAN Setup** -sivulla määrittele seuraavasti:

a. **NAT Mode** - Valitse valikosta "Bridged".

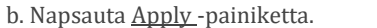

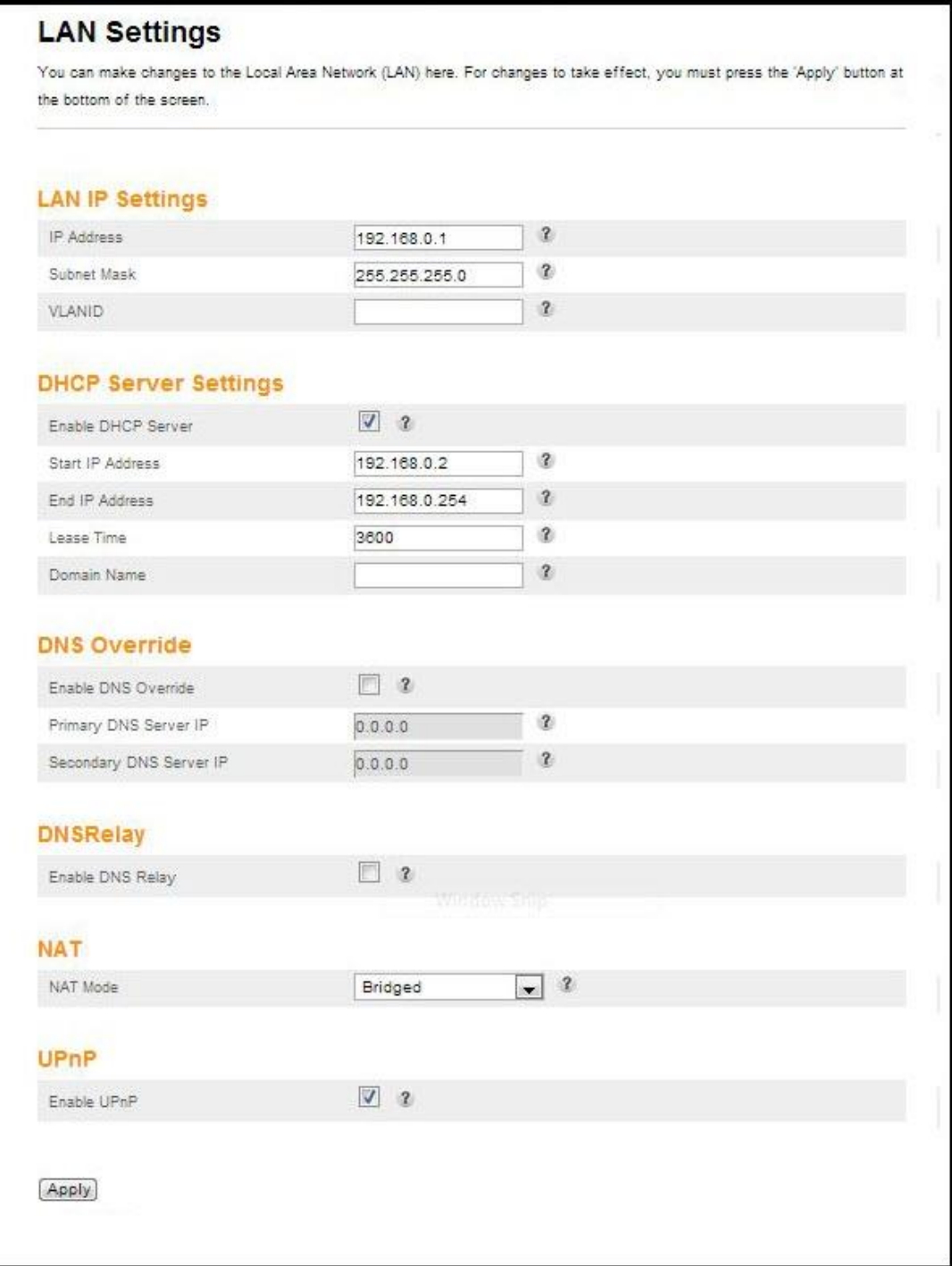

1. Valitse OK , kun avautuu ikkuna: **Restarting your router is recommended when NAT settings change**. The TG2482 will now restart.